# **Product Search, Printing Labels & Adding Products**

# 1 Accessing MSDSonline

Go to your MSDSonline link

- in Content Server under NASSCO Safety Information / MSDSonline
- From the Internet Explorer Favorites Star choose: MSDS Online , please add it to favorites if it is not already
- <u>https://msdsmanagement.msdsonline.com/company/df46a90a-b9d4-4f1b-b6fd-8ce7caf1b61b/</u>
- General Dynamics NASSCO Logo should be located in top left of browser

Please highlight this link, then copy and paste it into your browser's address bar.

# 2 Home Page-eBinder

The home page will display the company's e-Binder. The e-Binder contains a list of all of the MSDS' for the products used for your company. There is a drop-down menu that allows MSDS' be sorted by different categories (Alphabetical order, by manufacturer, CAS# etc.).

|            | Search e8inder by                                                            | Drop Down Menu        |                 |                               |
|------------|------------------------------------------------------------------------------|-----------------------|-----------------|-------------------------------|
|            | All Categories                                                               | ✓ Search your eBinder |                 | Q                             |
| √Filte     | ers                                                                          |                       |                 | 🖧 Share 🕒 Export              |
| 3670 pro   | oducts (0) selected                                                          |                       |                 |                               |
| Select All |                                                                              |                       |                 | Sort by St Added (Descending) |
|            | Product Name 8                                                               | Revision Date 🖉       | Product CAS # ₽ | Date Added N                  |
|            | LOXON Concrete & Masonry Primer/Sealer White<br>THE SHERWIN-WILLIAMS COMPANY | 07/23/2020            | -               | 08/27/2020                    |
|            | LOCTITE 573<br>Henkel Corporation                                            | 09/03/2019            | -               | 08/27/2020                    |
|            | Brayco 599<br>BP Lubricants USA Inc.                                         | 11/27/2019            | -               | 08/27/2020                    |
|            | KRYLON Industrial ACRYLI-QUIK Regal Blue<br>Krylon Products Group            | 03/30/2020            | -               | 08/27/2020                    |
|            | Break-Free CLP Aerosol                                                       | 05/19/2020            | _               | 08/27/2020                    |

# 3 Search for an SDS:

The MSDS search tool can help you find an MSDS quickly.

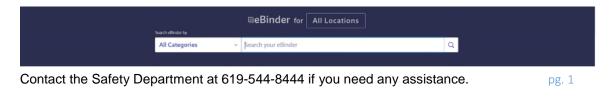

When searching for an MSDS, simply type the Product Name, Product Code, Manufacturer's Name, or the CAS#, or you can include more than one if you'd like, for example:

| Sourch educatory All Categories v sun products supreme leak detector Q |                    | BeBinder for All Locations         |   |
|------------------------------------------------------------------------|--------------------|------------------------------------|---|
| All Categories - sun products supreme leak detector Q                  | Search eBinder by  |                                    |   |
|                                                                        | All Categories 🗸 🗸 | sun products supreme leak detector | Q |

If you don't remember how to spell what you are looking for, then you can try sorting out all the available products by name in the home page using the drop-down menu discussed in the Home Page section.

If your search returns many results, you can further narrow down your search by using the "Filters" option.

| ⊽Filters     | <b>↓</b>                                                                     |                         |                 | <ul> <li></li> <li>Share</li></ul> |
|--------------|------------------------------------------------------------------------------|-------------------------|-----------------|------------------------------------|
| 6 products n | match (0) selected Reset Search                                              |                         |                 |                                    |
| Select All   |                                                                              |                         |                 | Sort by Last Added (Descending) -  |
|              | Product Name 2                                                               | Revision Date $\vec{e}$ | Product CAS # 2 | Date Added s                       |
|              | Titebond II Premium Wood Glue<br>Franklin International                      | 03/17/2020              | -               | 04/30/2020                         |
|              | GLU BIRD WHITE GLUE<br>DAP, INC.                                             | 08/30/1990              | -               | 03/28/2019                         |
|              | BLUE BEAR Mastic Remover For Concrete - BEAN-e-doo<br>Franmar Chemical, Inc. | 05/21/2018              | -               | 10/29/2018                         |
|              | Elmer's Glue-All<br>Elmer's Products, Inc.                                   | 06/01/2016              | -               | 10/29/2018                         |
|              | Christy's Red Hot Blue Glue                                                  | 04/30/2016              | -               | 10/29/2018                         |

Once in the menu, you can add information that can help you narrow your results, for example, you can add the manufacturer's name to filter that specific manufacturer.

| Manufact e                 |               |                                                                                                    |                     |         |
|----------------------------|---------------|----------------------------------------------------------------------------------------------------|---------------------|---------|
| Product Status in Location | Approval      | Language                                                                                                    | Source              |         |
| Both                       | ✓ Select      | ▼ Select                                                                                                    | ✓ Select            |         |
| Groups                     | Revision Date | Containers                                                                                                    | Regulatory Format   |         |
| Select                     | ✓ Select      | ✓ Select                                                                                                    | - Select            |         |
| Quick Filters              | Product Data  |                                                                                                    |                     |         |
| Select                     | - Select      | The second second secon | Search archived pro | ducts 🔵 |
|                            |               |                                                                                                    |                     |         |
| Apply Cancel               |               |                                                                                                    |                     |         |

0

10/29/2018

Once you find the SDS you need, there are several ways to help you dig deeper into that SDS:

- Elmer's Glue-All 06/01/2016
  - The PDF icon ( ) allows you to open the SDS for the corresponding product.
  - Clicking on the product name will take you to the Product Summary page for that • product, i.e. a comprehensive glance at the indexed details for the desired SDS.
  - The Checkbox icon ( . , when clicked, brings up the Labels Options for a product, from which you can create and print secondary container labels for products in your workplace.

| Ţ     | Filters |                                                                              |                 |                 |                                   |
|-------|---------|------------------------------------------------------------------------------|-----------------|-----------------|-----------------------------------|
| 5 pro | ducts   | s match (1) selected Reset Search                                            |                 |                 |                                   |
| Sele  | ct All  |                                                                              |                 |                 | Sort by Last Added (Descending) - |
|       |         | Product Name 3                                                               | Revision Date 🖉 | Product CAS # ℤ | Date Added ⊾                      |
|       | Ð       | Titebond II Premium Wood Glue<br>Franklin International                      | 03/17/2020      | -               | 04/30/2020                        |
|       | ٥       | GLU BIRD WHITE GLUE<br>DAP, INC.                                             | 08/30/1990      | -               | 03/28/2019                        |
|       | Ð       | BLUE BEAR Mastic Remover For Concrete - BEAN-e-doo<br>Franmar Chemical, Inc. | 05/21/2018      | -               | 10/29/2018                        |
|       | Ð       | Elmer's Glue-All<br>Elmer's Products, Inc.                                   | 06/01/2016      | -               | 10/29/2018                        |
|       | Ð       | Christy's Red Hot Blue Glue<br>T. CHRISTY ENTERPRISES INC                    | 04/30/2016      | -               | 10/29/2018                        |
|       | B       | Weldwood Carpenters Glue<br>DAP Products Inc.                                | 06/18/2015      | -               | 10/29/2018                        |

### 3.1 MSDS NOT in Your Company List

If you perform a search and come up with zero results, this indicates that the product has not been approved for use. Contact your department's Product Coordinator to request the product to be added to your location.

# 4 Product Summary

To access the Product Summary, click on the product name.

| Elmer's Glue_All<br>Elmer's Products, Inc.                | 06/01/2016 | - | 10/29/2018 |
|-----------------------------------------------------------|------------|---|------------|
| Christy's Red Hot Blue Glue<br>T. CHRISTY ENTERPRISES INC | 04/30/2016 | - | 10/29/2018 |
| Weldwood Carpenters Glue     DAP Products Inc.            | 06/18/2015 | - | 10/29/2018 |
| Products per Page: 25 50 100                              |            |   | Ó          |

The product Summary is divided into multiple sections. Not all sections are employed. The key sections are listed below. For complete details on the product always refer to the SDS.

#### 4.1 Product Details

Includes the name and synonyms for a product, manufacturer information, and a list of the locations where the product has been approved for use.

#### 4.2 Ingredients

List the chemical compounds that make up the product.

#### 4.3 GHS (Globally Harmonized System) Information

#### - Precautionary Statements

Precautionary information supplements the hazard information by briefly providing measures to be taken to minimize or prevent adverse effects from physical, health or environmental hazards. First aid is included in precautionary information.

#### - GHS Classifications

Contains pictograms of the hazards associated with the product, signal word and hazard statements that describe the nature of the hazard.

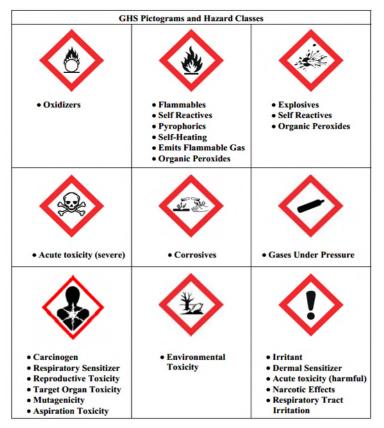

Signal words indicate the relative degree of severity of a hazard. The signal words used in GHS are "Danger" for the more severe hazards, and "Warning" for the less severe hazards. Some lower level hazard do not use signal words. Only one signal word corresponding to the class of the most sever hazard should be used on a label.

#### 4.4 Hazards

Contains the physical properties of the product and the associated health hazards known for that specific product.

#### 4.5 Other

This section contains the manufacturer's contact information.

# 5 Printing Labels

| ₽Filter    | rs                                                                           |                 |                 | ♦ Share 🕞 Export                  |
|------------|------------------------------------------------------------------------------|-----------------|-----------------|-----------------------------------|
| product    | rs match (1) selected Reset Search                                           |                 |                 |                                   |
| Select All |                                                                              |                 |                 | Sort by Last Added (Descending) - |
|            | Product Name 2                                                               | Revision Date 🖉 | Product CAS # ℤ | Date Added 🖌                      |
| B          | Titebond II Premium Wood Glue<br>Franklin International                      | 03/17/2020      | -               | 04/30/2020                        |
|            | GLU BIRD WHITE GLUE<br>DAP, INC.                                             | 08/30/1990      | -               | 03/28/2019                        |
| B          | BLUE BEAR Mastic Remover For Concrete - BEAN-e-doo<br>Franmar Chemical, Inc. | 05/21/2018      | -               | 10/29/2018                        |
|            | Elmer's Glue-All<br>Elmer's Products, Inc.                                   | 06/01/2016      | -               | 10/29/2018                        |
|            | Christy's Red Hot Blue Glue<br>T. CHRISTY ENTERPRISES INC                    | 04/30/2016      | -               | 10/29/2018                        |
| •          | Weldwood Carpenters Glue<br>DAP Products Inc.                                | 06/18/2015      | -               | 10/29/2018                        |

- Click on the box to select the product, this will make the Labels option appear in the action menu.

#### 5.2 From the Product Summary select "Labels".

| ≡menu        | GENERAL DYNAMICS<br>NASSCO                  |                                          | Welcome, (S) ~ () ~      |
|--------------|---------------------------------------------|------------------------------------------|--------------------------|
| eBinder > Pr | roduct Summary                              |                                          |                          |
| Henkel Co    | TITE 573<br>prporation                      | 🕑 View PDF 🔷 🖉 Labels 🗠 Share More 🗸     |                          |
| Product De   | tails Ingredients GHS Information Hazards ( | Dther                                    | 2 Indexed 6 of 6 modules |
|              | Product Details                             |                                          | SDS Information          |
|              | Manufacturer<br>Henkel Corporation          | Manufacturer Group<br>Henkel Corporation |                          |
|              | Supplier                                    | Product CAS #                            | Regulatory Format        |
|              |                                             | _                                        | Regulatory rotinat       |

a) Select the OSHA Secondary Container picture.

#### Label Categories

Generic label templates that correspond to common label-types.

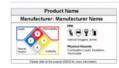

**OSHA** Secondary Container

Print OSHA Secondary Container Labels, including NFPA, HMIS, or GHS Hazard Symbols.

- b) Select Label Size. The 5X8.125 size is recommended
- c) Select Hazard Symbol. Choose "Include GHS".

| Select Hazard Symbol           |              |
|--------------------------------|--------------|
| Select up to 2 hazard symbols. |              |
| No Hazard Symbol               | Include NFPA |
| None                           | •            |
| Include HMIS                   | Include GHS  |
|                                |              |

Note: A maximum of 4 symbols are selectable.

- d) Select Data Fields. Check the box next to "Precautionary Statements"
- e) Select Print Options
  - Select either a single label or full page of labels
  - Select an appropriate font size to accommodate the number of precautionary statements. A smaller font may be required.
  - Click on the Generate Label button.
- f) A PDF document will be generated of the label.

|            | product data on a single label or to print a full page of the same lab<br>e language in which you'd like your label(s) to print. |
|------------|----------------------------------------------------------------------------------------------------|
| O Print o  | ne label                                                                                                    |
| O Print fi | all page of the same label                                                                                                    |
| Data Field | Fort Size                                                                                                    |
| 12 pt      | *                                                                                                    |
| Language   |                                                                                                    |
| English    | × *                                                                                                    |
|            | am helise as eviden where se scar printing laters on the later when.                                                             |
|            |                                                                                                    |
|            |                                                                                                    |

#### 5.3 Handling products with more than 4 hazard symbols

| ✓            | •  | ۲             | 3         | A | Warning | H226       | Flammable liquid and vapor                                                 |
|--------------|----|---------------|-----------|---|---------|------------|----------------------------------------------------------------------------|
| $\checkmark$ | •  | ♦             | 2         | B | Warning | H315       | Causes skin irritation                                                     |
| ✓            | \$ | $\diamond$    | 1         | С | Danger  | H318       | Causes serious eye damage                                                  |
| ✓            | \$ | ♦             | 1, 1A, 1B | D | Warning | H317       | May cause an allergic skin reaction                                        |
|              | \$ | الله الله الم | 2         | Ø | Warning | H351       | Suspected of causing cancer.                                               |
|              | \$ | ♦             | 3         | ē | Warning | H335, H336 | May cause respiratory irritation; or; May cause drowsiness or dizziness    |
|              | ÷  | الله الله الم | 1         | G | Danger  | H372       | Causes damage to organs through prolonged or<br>repeated exposure. (lungs) |

The system automatically selects the first four hazards on the list. To change the hazards selected:

- a) Deselect the checked items.
- b) Identify the most dangerous hazards, starting with those that have the signal word DANGER.
  - Example: Choose C & G
- c) Next select any pictogram not represented.
  - Example: Choose A
- d) Next select the next most concerning effect.
  - Example: Choose F

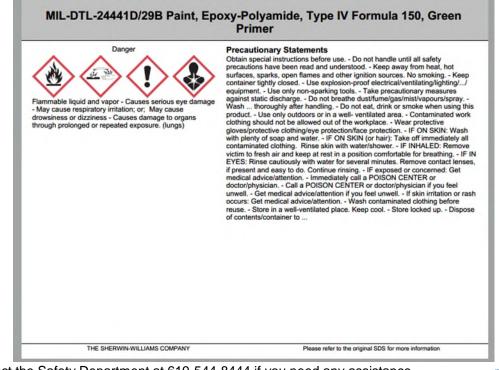

# 6 Adding Products to MSDSonline

There are three processes for adding products to your location.

- 1. Selecting a product already approved for another area
- 2. Selecting a product from the MSDS database that is not in our eBinder
- 3. Requesting a product to be added that is not MSDSonline

#### 6.1 Adding a product already approved for another area to your location

- a) Perform a search for the product
- b) Select the product name to display the Product Summary

#### c) Go to the "Product Inventory" section and click "View Product Inventory"

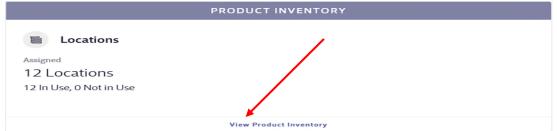

#### d) Select the Add to New Location button.

| ≡menu      | GENERAL DYNAMICS<br>NASSCO               |         | Welcome,                                                                                                    |             | ?~     |
|------------|------------------------------------------|---------|----------------------------------------------------------------------------------------------------|-------------|--------|
| 3-36       | 5 Multi-Purpose Lubricant & Corrosion In | hibitor |                                                                                                    | Product Su  | ammary |
| Produ      | ict Inventory                            |         |                                                                                                    |             |        |
| Search L   | ocations                                 |         |                                                                                                    |             |        |
| Start typ  | ing a location name                      | Q       | Add                                                                                                    | to New Loc  | ation  |
| ↓ Filters  |                                          |         |                                                                                                    |             |        |
| Norfolk    |                                          |         | E LOCATIONS                                                                                                    |             |        |
| Harper     |                                          |         | Assigned                                                                                                    |             |        |
| -+ Indian  | River                                    |         | 12 Locations                                                                                                    |             |        |
| Ligon      |                                          |         | 12 In Use, 0 Not In Use                                                                                                    |             |        |
| - 53 0     | ff-Site GFM (L)                          |         |                                                                                                    |             |        |
| San Die    | go                                       |         | SDS/CHEMICAL MANAGEMENT APP                                                                                                    |             |        |
| - 03 Mac   | hining Division                          |         | Our SD5/Chemical Management mobile app works seamlessly with an MSDSor                                                                                            | aline HO or |        |
| - Mach     | ninist Repair - 03                       |         | RegXR account, giving you a quick and easy way to locate and manage the con                                                                                       |             |        |
| -+ 17 Elec | trical                                   |         | chemical containers in your workplace.                                                                                                    |             |        |
| - 46 Safe  | ty & Fire                                |         | Using your device's camera, you can quickly scan a barcode/QR Code label to n<br>the status of your containers. All changes automatically update the inventory in |             |        |
| 51 Too     | Control                                  |         | account. You can also scan UPC Codes to retrieve product information and the                                                                                      |             | ?      |

#### 6.1.1 Approval Details

a) Complete the Contact Information with your name, email and Location

| Add to New Location                                                        | × |
|----------------------------------------------------------------------------|---|
| Complete the form to request adding this product to the selected location. |   |
| Location (Required)                                                        |   |
| Enter a location                                                           | - |
| First Name                                                                 |   |
|                                                                            |   |
| Last Name                                                                  |   |
|                                                                            |   |
| Email                                                                      |   |
|                                                                            |   |
|                                                                            |   |
| Submit Cancel                                                              |   |

b) Complete the Submission Details

| Add to New Location                                                                                                    | < |
|----------------------------------------------------------------------------------------------------|---|
| < Back                                                                                                    |   |
| Please see the attached SDS Review Form. Download and complete then attach before submitted.<br>If the attached file is not submitted, or incomplete, the product will not be approved. |   |
| Attached Files                                                                                                    |   |
| Product Review Fillable Form.pdf<br>Attached by Naeem Gillan                                                                                                    |   |
| Add File                                                                                                    |   |
| Questions                                                                                                    |   |
| What is the reason for your submission? (Required)                                                                                                    |   |
| Select an answer 👻                                                                                                    |   |
| Comments                                                                                                    |   |
|                                                                                                    |   |
|                                                                                                    |   |
|                                                                                                    |   |
| Submit Cancel                                                                                                    |   |

- Download the Product Review Fillable Form. Complete the form and save to your computer under a different name.
- Select the Add File button to upload the completed form.
- Complete the "What is the reason for your submission?" box.
- Add any comments to the "Comments" box.
- Select the Submit button

The process is complete. The product request will be first reviewed by the Environmental Department and then by the Safety Department. The system will provide an email to you once it is approved.

#### 6.2 Selecting a product from the MSDS database that is not in our eBinder

- a) Perform a search for the product using the MSDSonline Search tab.
- b) If the product is not on e-Binder but is available on the MSDSonline, then you should see the results by clicking the "Search MSDSonline" button.

|                                                                  | BeBinder fo                                                                                                    | r All Locations                                                                   |                            |
|------------------------------------------------------------------|----------------------------------------------------------------------------------------------------|-----------------------------------------------------------------------------------|----------------------------|
|                                                                  | All Categories aspirin                                                                                             |                                                                                   | Q                          |
|                                                                  | All Categories ~ aspirin                                                                                           |                                                                                   |                            |
|                                                                  | Your search re                                                                                                    | turned no results.                                                                |                            |
| Search Tips                                                      | $\sim$                                                                                                    | Alternative Options                                                               |                            |
|                                                                  | pacing, and symbols within your search terms.                                                                      | <ul> <li>MSDSonline has 345 possible matches</li> </ul>                           |                            |
| <ul> <li>Use the categories d<br/>(e.g. Product Name,</li> </ul> | ropdown in the search bar to search by a specific category<br>Manufacturer).                                       | Search MSDSonline                                                                 |                            |
|                                                                  | iter to your search term to help narrow results, or remove<br>alts (e.g. Manufacturer, Revision Date or Language). | Would you like us to attempt to obtain a copy of Request an SDS                   |                            |
|                                                                  |                                                                                                    | Additional information and assistance can be for<br>Center.     Visit Help Center | and in the MSDSonline Help |

c) Once you find the product that you are looking for, click the box next to it to make the "Add to eBinder" button appear.

| ⊊ Filters                                          |                                                                                                    |                                              |
|----------------------------------------------------|----------------------------------------------------------------------------------------------------|----------------------------------------------|
| 45 products match (1 selected)                     | Reset Search                                                                                                    |                                              |
|                                                    |                                                                                                    | Sort By<br>Revision Date (Descending) 👻      |
| Revision Date<br>06/10/2020<br>Language<br>English | Aspirin (Low dose) Enteric coated Tablets<br>Mylan Australia<br>Synonyma<br>Again Tablets, 100 mg. CARDASA LOW DOSE ASPIRIN 100 mg enteric coated Tablets; CARDASA, Pharmaceutical<br>Product code | Regulatory Format<br>GHS SDS<br>Supplier<br> |

d) Click the "Add to eBinder" button and complete the remaining steps as outlined above

#### 6.3 Requesting a product to be added that is not MSDSonline

After performing a search for the product using the MSDSonline Search tab and no results are found; under the Alternative Options select "**Request an SDS**".

| Search MSDSonline by                                                                                                  | Sonline                                                                                                   |
|----------------------------------------------------------------------------------------------------|----------------------------------------------------------------------------------------------------|
| All Categories - Ilkjk                                                                                                | ٩                                                                                                    |
|                                                                                                    |                                                                                                    |
| Your search re                                                                                                    | Alternative Ontions                                                                                       |
|                                                                                                    | Alternative Options                                                                                       |
| Check the spelling, spacing, and symbols within your search terms.                                                    | <ul> <li>Would you like us to attempt to obtain a copy of an SDS for you?</li> </ul>                      |
| Use the categories dropdown in the search bar to search by a specific category     (e.g. Product Name, Manufacturer). | Request an SDS                                                                                            |
| Consider adding a filter to your search term to help narrow results, or remove                                        | <ul> <li>Additional information and assistance can be found in the MSDSonline Help<br/>Center.</li> </ul> |

Complete the Request information and Submit

The request is sent to the administrator for review. If you have a copy of the SDS please forward it to:

WBenjami@nassco.com Andrew.Aguilar@nassco.com Naeem.Gillan@nassco.com